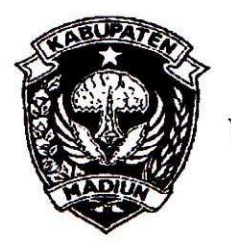

# PEMERINTAH KABUPATEN MADIUN **DINAS PENANAMAN MODAL** DAN PELAYANAN TERPADU SATU PINTU

Website: www.dpmptsp.madiunkab.go.id e-mail: dpmptsp@madiunkab.go.id Jl. Aloon - Aloon Utara No. 04 Telp. (0351) 497206 **MADIUN** 63121

## SURAT PERINTAH TUGAS

Nomor: 094/332/402.106/2020

- Dasar : 1. Keputusan Menteri Pendayagunaan Aparatur Negara Nomor: 66/KEP/M.PAN/7/2003 Tanggal 17 Juli 2003 tentang Jabatan Fungsional Pranata Komputer dan Angka Kreditnya;
	- 2. Surat Rekomendasi Kepala Badan Pusat Statistik Nomor: 2402/REK/INP.PK/2018 Tanggal Oktober 08 2018 tentang Penyesuaian/Inpassing Jabatan Fungsional Dalam Pranata Komputer;
	- 3. Keputusan Bupati Madiun Nomor: 188.45/75/KPTS/402.013/2019 Tanggal 13 Maret 2019 tentang Pengangkatan Pegawai Negeri Sipil dalam Jabatan Fungsional Pranata Komputer dan Angka Kreditnya melalui Penyesuaian/Inpassing.

### **MEMERINTAHKAN**

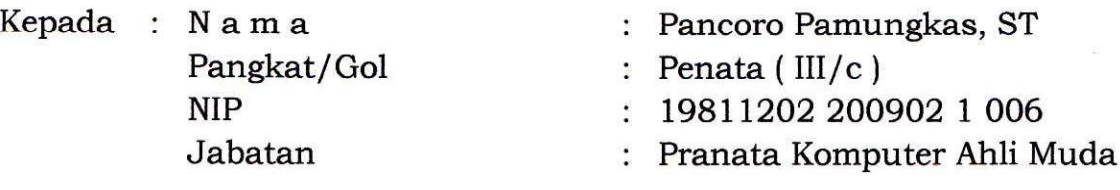

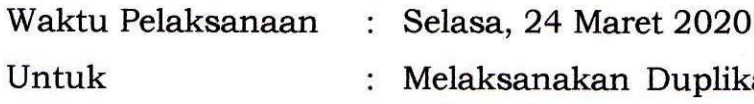

sanakan Duplikasi Database Tahun 2019 Program Polling Kepuasan Pemohon Izin atas Pelayanan Perizinan DPMPTSP Kabupaten Madiun.

> Ditetapkan di: Madiun pada tanggal :  $24$  Maret 2020

KEPALA DINAS PENANAMAN MODAL DAN PELAYANAN TERPADU SATU PINTU NTA KARUPATEN MADIUN Veccación U EN. PENAMAMAN MOD **ARIK KRISDIANANTO, S.STP** Pembina Tingkat I NIR.19750925 199602 1 003

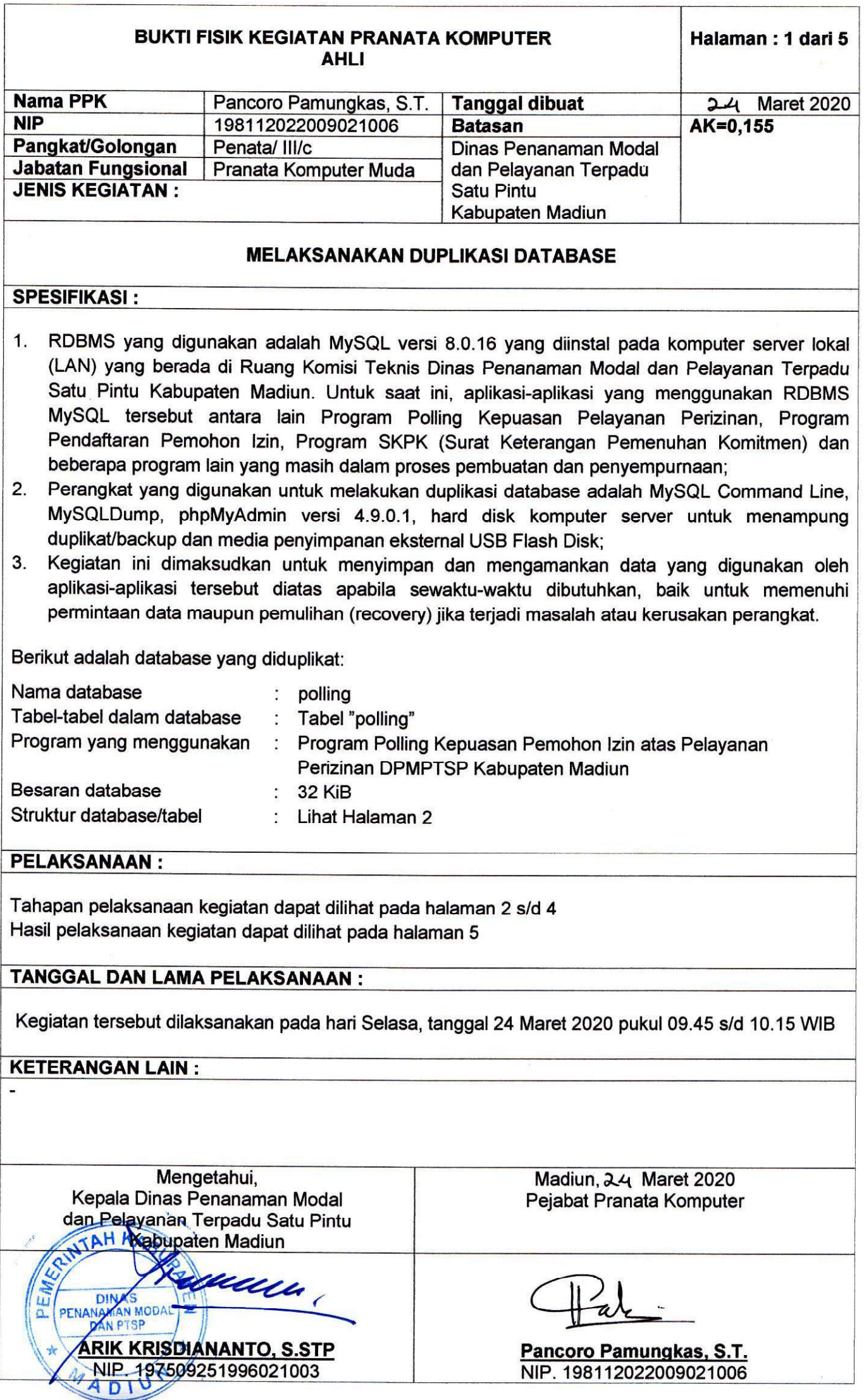

#### **BUKTI FISIK KEGIATAN PRANATA KOMPUTER AHLI**

#### **STRUKTUR DATABASE**

Database "polling" memuat tabel tunggal dengan nama sama "polling" yang menampung jumlah "puas" dan "tidak puas" dari pemohon izin atas pelayanan perizinan yang diberikan DPMPTSP Kabupaten Madiun. Data yang diduplikat/disalin/di-backup adalah data sepanjang tahun 2019 mulai bulan Juli saat program mulai dijalankan secara aktif dari komputer server yang dihubungkan dengan komputer anjungan.

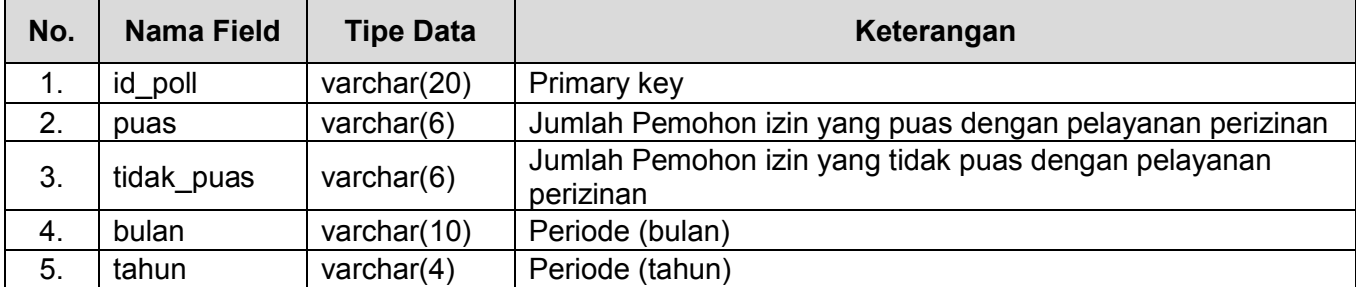

Data disimpan dalam sebuah tabel bernama "polling" dengan struktur sebagai berikut:

#### **TAHAPAN PELAKSANAAN KEGIATAN**

Duplikat dilakukan terhadap database polling yang memuat data sepanjang tahun 2019. Adapun kegiatan duplikat data baru dilakukan pada bulan Maret 2020 dikarenakan pada bulan-bulan awal tahun 2020, data dari tahun 2019 masih sering dilihat/diakses baik oleh pemohon izin maupun pihak DPMPTSP Kabupaten Madiun..

Terdapat tiga jenis duplikat yang dibuat, yaitu:

#### **A. Duplikat dalam MySQL**

Dalam RDBMS MySQL terdapat dua database yaitu database asli (database aktif) yang digunakan program dan database duplikat (salinan/backup). Apabila dibutuhkan, administrator dapat segera mengalihkan/mengaktifkan database duplikat (backup) jika ada kebutuhan untuk melihat data-data lama langsung pada server untuk sementara waktu tanpa membutuhkan perangkat tambahan.

Berikut adalah tahap-tahap yang dilakukan:

- 1. Dengan kondisi MySQL telah aktif, jalankan MySQL Command Line dan masuk dengan privilege administrator;
- 2. Buat database backup dengan nama yang mengindikasikan bahwa database tersebut merupakan duplikat dari database lain, misalnya *backup\_[nama\_database].* Cara ini akan sangat memudahkan untuk mengetahui maksud dan tujuan database tersebut dibuat hanya dari cara penamaannya saja;
- 3. Buat tabel yang sama antara tabel dalam database duplikat dengan tabel dalam database yang asli (aktif), sesuaikan struktur masing-masing tabelnya;
- 4. Setelah struktur tabel duplikat sama dengan yang asli (aktif), salin data yang dimuat dalam tabel asli (aktif) ke dalam tabel duplikat;
- 5. Bandingkan kesamaan data dalam database duplikat dengan database asli (aktif) dengan menjalankan perintah berikut:
	- a. Memeriksa apabila ada perbedaan jumlah baris dalam tabel "polling" antara database aktif dengan database duplikat:

**Select count(\*) from polling.polling; Select count(\*) from backup\_polling.polling;** b. Atau jika ingin lebih detail, mencoba mencari perbedaan isi tabel "polling" antara database aktif dengan database duplikat:

**select \* from backup\_polling.polling where id\_poll not in (select id\_poll from polling.polling); select \* from polling.polling where id\_poll not in (select id\_poll from backup\_polling.polling);**

Perintah pada (a) akan menampilkan jumlah baris (record) pada masing-masing tabel yang tersimpan pada database asli (aktif) dan database duplikat, dalam hal ini jika jumlah baris (record) sama, dapat diasumsikan bahwa proses duplikasi telah berlangsung dengan baik. Sementara perintah pada (b), akan menampilkan baris-baris data (record) mana saja yang tidak sama antara satu tabel dengan tabel lainnya berdasarkan kolom (field) primary key *id\_poll*. Jika ternyata MySQL tidak menampilkan data apapun, berarti tidak ada perbedaan data dan proses duplikasi sudah berjalan dengan benar;

6. Apabila terjadi suatu situasi dimana isi database duplikat tidak sama dengan isi database asli, maka tahap-tahap di atas dapat diulang dengan menghapus database duplikat terlebih dahulu. Sepanjang pengalaman, situasi semacam ini tidak pernah terjadi kecuali faktor *human error* (kelelahan atau sedang tidak fokus).

Berikut adalah langkah-langkah duplikasi database yang dilakukan melalui *command line*:

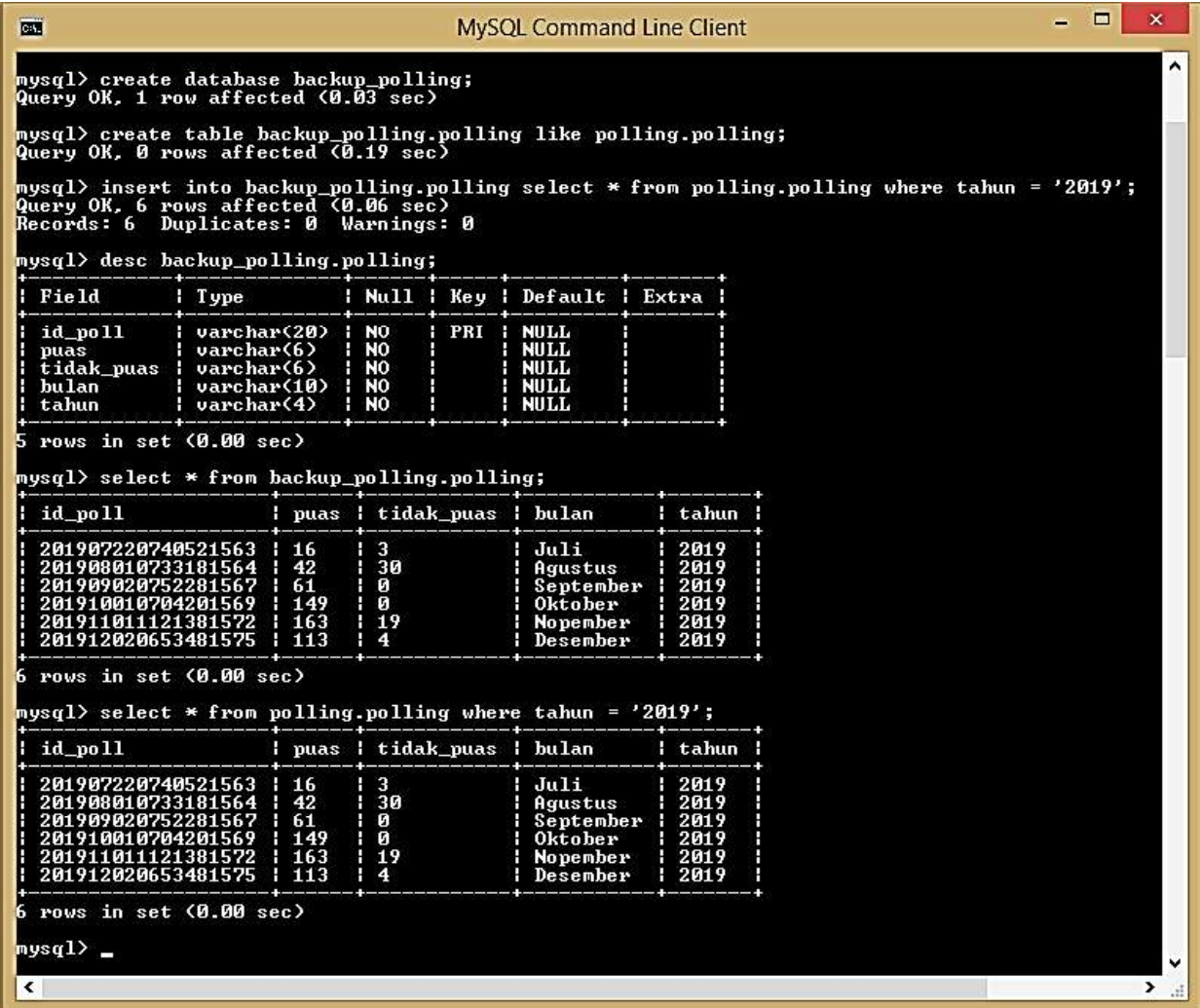

Sebagaimana yang ditampilkan pada gambar diatas, data yang diduplikat adalah data polling tahun 2019 mulai bulan Juli saat program mulai dijalankan secara aktif dari komputer server yang dihubungkan dengan komputer anjungan.

#### **B. Duplikat dalam bentuk file \*.sql**

Database diduplikat dalam bentuk perintah-perintah sql dalam file berekstensi \*.sql. Metode ini sangat praktis dan mobile, dimana file \*.sql yang dihasilkan pada umumnya berukuran kecil dapat disimpan dalam media penyimpanan eksternal. Perangkat lunak atau *tool* yang digunakan untuk membuat file backup berekstensi \*.sql misalnya MySQLDump atau phpMyAdmin.

Apabila menggunakan MySQLDump (*mysqldump.exe* berada pada folder *bin* MySQL), pengguna dapat menjalankan perintah berikut:

#### **[path] mysqldump -u [username] -p [password] [nama\_database\_aktif] > [nama\_database\_backup].sql**

Berikut contoh penerapannya:

#### **C:\Program Files\MySQL\MySQL Server 8.0\bin>mysqldump -u [username] -p [password] polling > backup\_polling\_2019.sql**

Apabila menggunakan phpMyAdmin berikut adalah langkah-langkahnya:

- 1. Melalui browser, akses dan login phpMyAdmin sebagai administrator;
- 2. Setelah phpMyAdmin menampilkan daftar database pada panel kiri, pilih database yang ingin di-backup kemudian pilih tab *Export* pada panel kanan;
- 3. Pada bagian *Export method*, pilih *Quick - display only the minimal options* untuk segera melakukan proses backup. Apabila pengguna membutuhkan opsi backup yang lebih terperinci, pilih *Custom - display all possible options*;
- 4. Pada bagian *Format*, pilih *SQL* kemudian pilih tombol *Go* untuk memulai proses;
- 5. Simpan/amankan file duplikat/backup dalam folder tententu atau dalam Flash Disk..

Untuk mempermudah mengenali file backup, nama file dapat disesuaikan dalam format [nama\_database] [periode\_data].sql, misalnya *polling* 2019.sql yang berarti data polling periode tahun 2019. Contoh lain adalah *polling\_201907.sql* yang berarti data polling periode bulan Juli 2019.

#### **C. Duplikat dalam bentuk file CSV for MS Excel**

Duplikat database ke dalam bentuk CSV for MS Excel akan memudahkan operator dan petugas administrasi, dimana file tersebut dapat dibuka menggunakan Microsoft Excel. Walaupun demikian, dibutuhkan *effort* saat administrator hendak memulihkan kembali data dalam file tersebut ke dalam database, terutama apabila terjadi perubahan, penambahan dan pengurangan saat berada di tangan petugas administrasi.

Dengan menggunakan phpmyadmin, berikut langkah-langkah yang dilakukan:

- 1. Melalui browser, akses dan login phpMyAdmin sebagai administrator;
- 2. Setelah phpMyAdmin menampilkan daftar database pada panel kiri, pilih database yang ingin di-backup kemudian pilih tab *Export* pada panel kanan;
- 3. Pada bagian *Export method*, pilih *Quick - display only the minimal options* untuk segera melakukan proses backup. Apabila pengguna membutuhkan opsi backup yang lebih terperinci, pilih *Custom - display all possible options*;
- 4. Pada bagian *Format*, pilih *CSV for MS Excel* kemudian pilih tombol *Go* untuk memulai proses;
- 5. Simpan/amankan file duplikat/backup dalam folder tententu atau dalam Flash Disk.

#### **HASIL PELAKSANAAN KEGIATAN**

Kegiatan duplikasi telah berhasil dengan baik, ditunjukkan dengan *screen capture* yang diambil dari database duplikat/backup data polling tahun 2019 sebagai berikut:

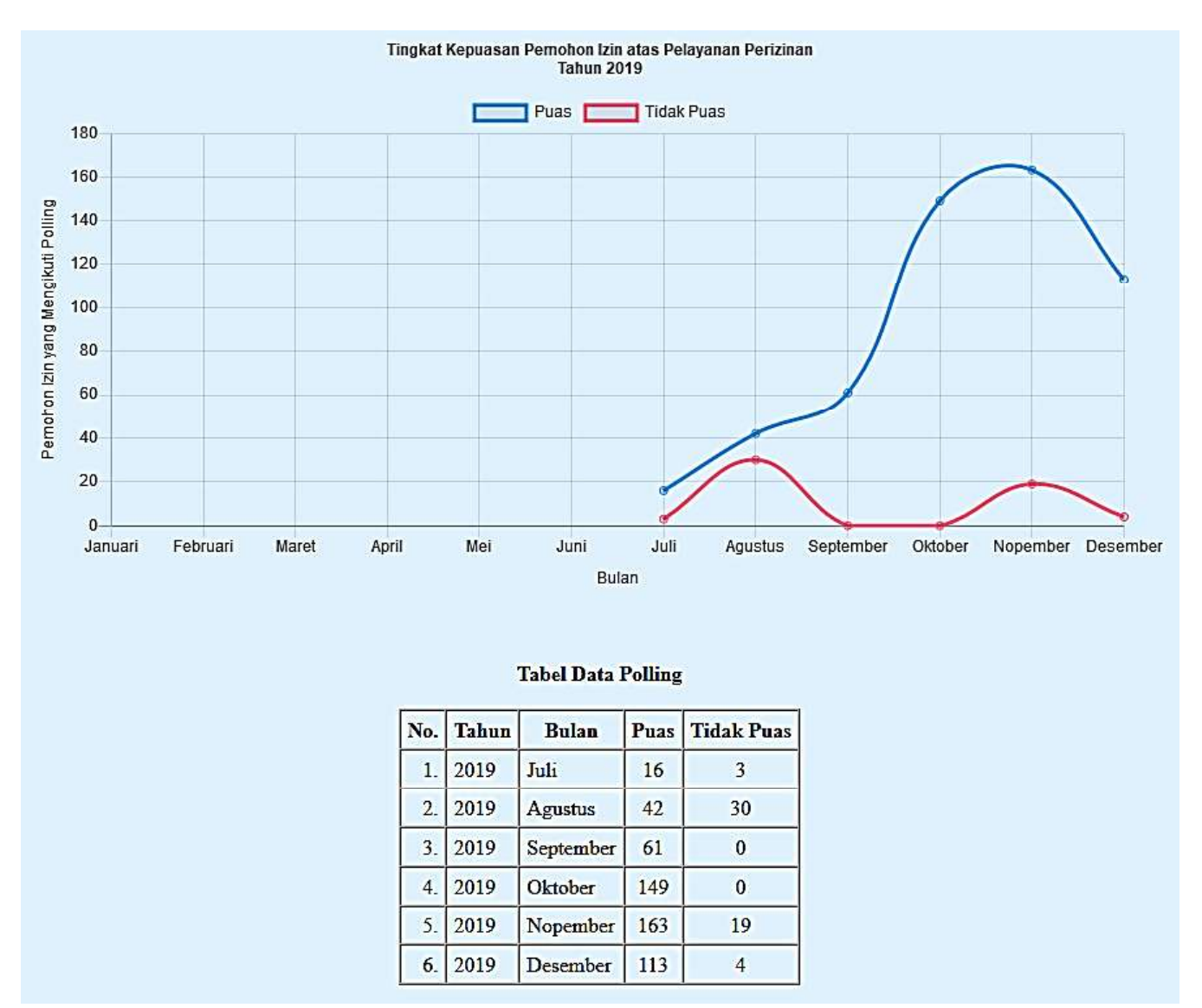

Berikut adalah file duplikat/backup berupa file \*.csv dan \*.sql:

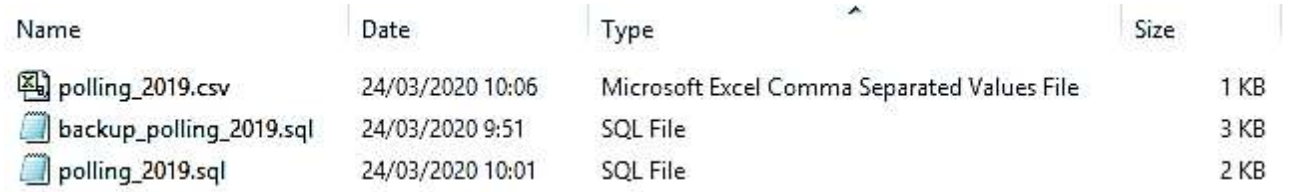

File *backup\_polling\_2019.sql* dihasilkan dari MySQLDump, sementara file *polling\_2019.sql* dan file *polling\_2019.csv* dihasilkan dari phpMyAdmin.